# **1. БАЗОВОЕ СИСТЕМНОЕ ПРОГРАММНОЕ ОБЕСПЕЧЕНИЕ**

Системные программные средства, для которых обеспечивается эффективная работа Программы:

- ❑ операционные системы для СКУД Windows 7 SP1, Windows Server 2008 R2 SP1 и более новых, а также Linux Debian (как 32, так и 64-битной) и RHEL (архитектура только  $x86664$ ..
- ❑ Операционные системы клиентского приложения: Windows 7/8/10, Apple iOS 11 и старше, Android 4.4 и старше.
- ❑ Операционные системы клиентского среды разработки: Windows 7/8/10 (Desktop).

На сервере системы управления и контроля доступом (СКУД) необходимо следующее программное обеспечение:

❑ ПО СКУД «Sigur» версия 1.5.15.5.s. «Server administration» и «Client».

На клиентских рабочих станциях необходимо следующее программное обеспечение:

- ❑ Среда разработки, в которую импортируется модуль: ПО «Iridium Studio»
- ❑ Клиентское приложения для визуализации работы модуля: ПО «i3 pro»

# **2. ТЕХНИЧЕСКОЕ ОБЕСПЕЧЕНИЕ**

Установленные для эксплуатации Программы технические средства (персональные компьютеры, принтеры, устройства резервного хранения данных, сетевые компоненты) должны быть совместимы между собой и поддерживать сетевой протокол TCP/IP.

Для работы Программы используется компьютеры с операционной системой Windows, Linux, Android, Apple iOS.

Серверные компоненты Программы должны быть установлены на выделенном сервере, предназначенном исключительно для эксплуатации серверных компонент Программы.

Минимальные технические характеристики клиентских компьютеров:

- ❑ процессор 2GHz;
- $\Box$  память 2GB;
- ❑ свободное дисковое пространство 1GB (+ размер прикладных метаданных).

Минимальные технические характеристики серверного оборудования:

❑ двухпроцессорная система 2GHz;

 $\Box$  память  $4GB$ :

❑ свободное дисковое пространство 20GB (+ пространство для размещения прикладных систем и баз данных).

Рекомендуемые технические характеристики клиентских компьютеров:

- ❑ процессор 2GHz;
- ❑ память 8GB;
- ❑ свободное дисковое пространство 2GB (+ размер прикладных метаданных).

Рекомендуемые технические характеристики серверного оборудования:

❑ четырехпроцессорная система 2,5 GHz;

❑ память 16GB – 64 GB;

❑ свободное дисковое пространство 60GB (+ пространство для размещения прикладных систем и баз данных).

Установка базового ПО разработки «iridium studio»:

- Устройства на базе Windows 7/8/10 (Desktop)

Установка базового клиентского ПО «i3 pro»:

- Устройства на базе Apple iOS 11 и старше - iPad, iPhone.

- Устройства на базе Windows 7/8/10 - персональные ПК, моноблоки, планшетные ПК. Не поддерживаются Embedded версии!

- Устройства на базе Android 4.4 и старше - смартфоны и планшеты. Необходима возможность записи данных во внутреннюю память устройства (не менее 50 Мб). Хотя бы один сетевой интерфейс (Wi-Fi, Ethernet,  $2g/3g/4g$ ).

Установка клиентского и серверного ПО Системы контроля и управления доступом (СКУД):

Установка ПО СКУД «Sigur» версия 1.5.15.5.s. должна производиться на операционную систему Windows (как 32, так и 64-битной): Windows 7 SP1, Windows Server 2008 R2 SP1 и более новых, а также Linux Debian (как 32, так и 64-битной) и RHEL (архитектура только x86\_64).

# **Инструкция по установке ПО СКУД (системы контроля и управления доступом), с которым осуществляется взаимодействие модуля**

ПО СКУД с API взаимодействием предоставляется по запросу от компании ООО "Сигур".

- При установке серверного ПО СКУД ему необходимо задать ip адрес 192.168.1.20.
- Необходимо запросить лицензию на клиентское приложение «Sigur», включающую доступ к API и импортировать ее через File -> Module management -> Load license file from -> Выбрать файл лицензии
- Далее используя веб-браузер необходимо зайти на веб-интерфейс по адресу [http://192.168.1.20](http://192.168.1.20/) под логином Administrator не указывая пароль.
- Перейти в боковом меню в раздел Система –> Ключи приложения.
- Нажать на иконку «+» и сформировать запрос на получения API ключа для приложения. Указать компанию и пароль для создания интеграции.
- Скачать файл запроса доступа
- Запрос в виде файла и пояснений необходимо отправить компании «Sigur», после чего, предоставляется файл, позволяющий клиентскому ПО получать доступ по указанному логину и паролю к API ПО «Sigur» по указанным ранее паролю и логину.
- Полученный файл нужно импортировать посредством веб интерфейса в том же разделе ключи приложения. Нажать на него, на иконку загрузки и погрузить файл.

### **Инструкция по установке среды разработки Iridium Studio**

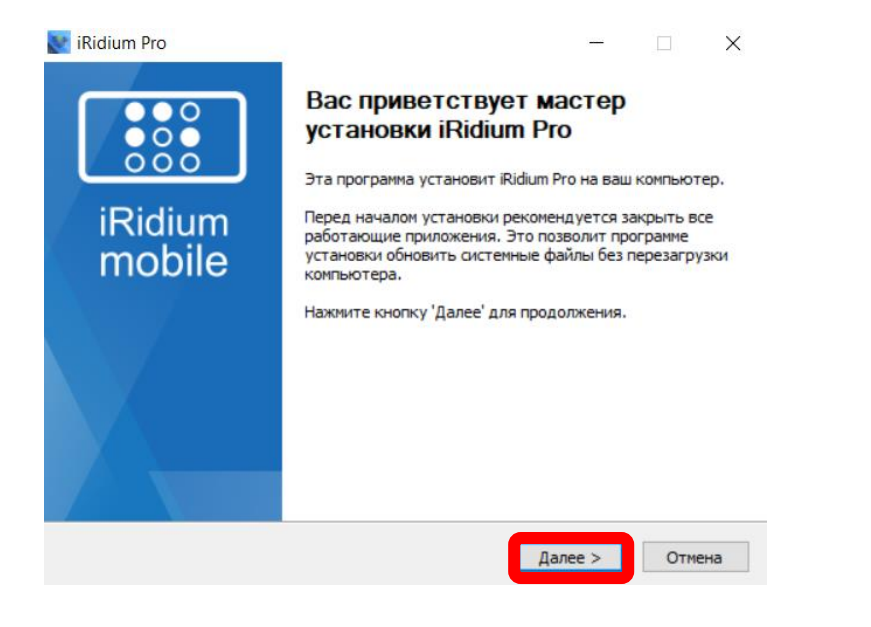

Скачать дистрибутив базового компонента программы и установить ПО «Setup iRidium studio 2019» для Windows по ссылке: [https://iridi.com/ru/download/software/v](https://iridi.com/ru/download/software/v3/) [3/](https://iridi.com/ru/download/software/v3/)

Открыть установочный файл. Установить среду разработки.

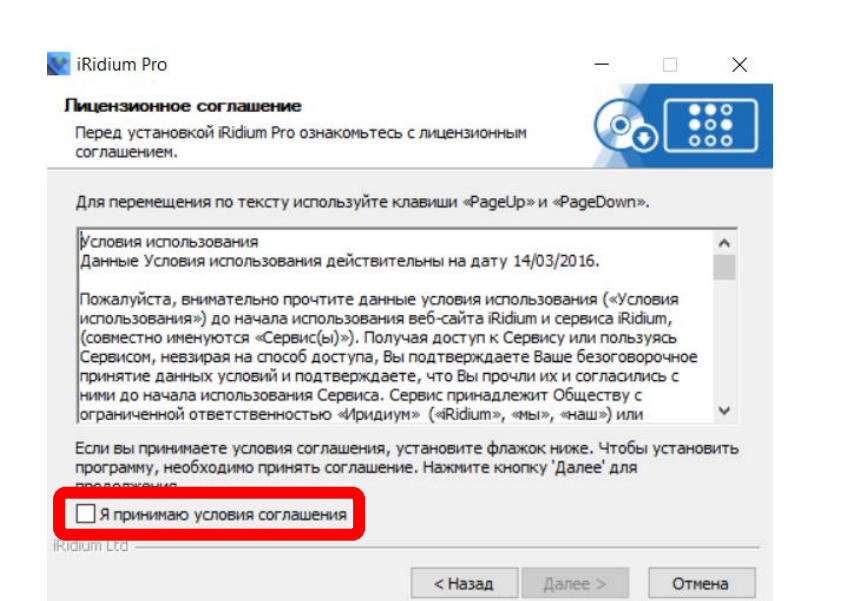

Читаем и принимаем условия пользовательского соглашения и нажимаем «Далее»

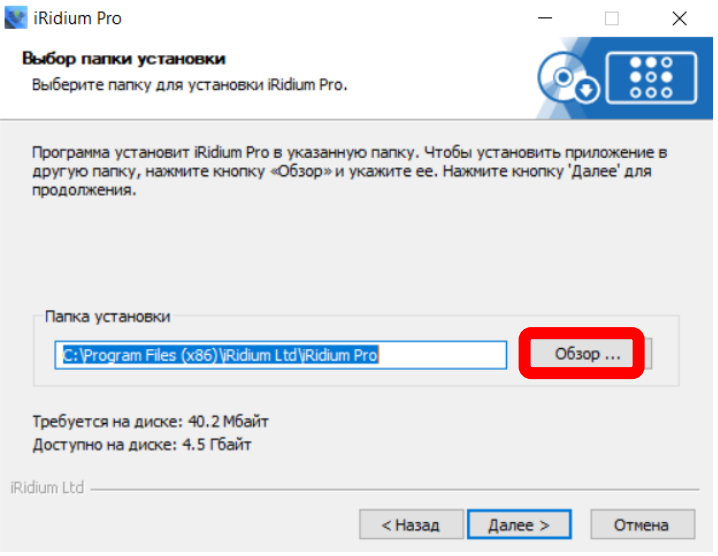

Выбор места расположения базового приложения

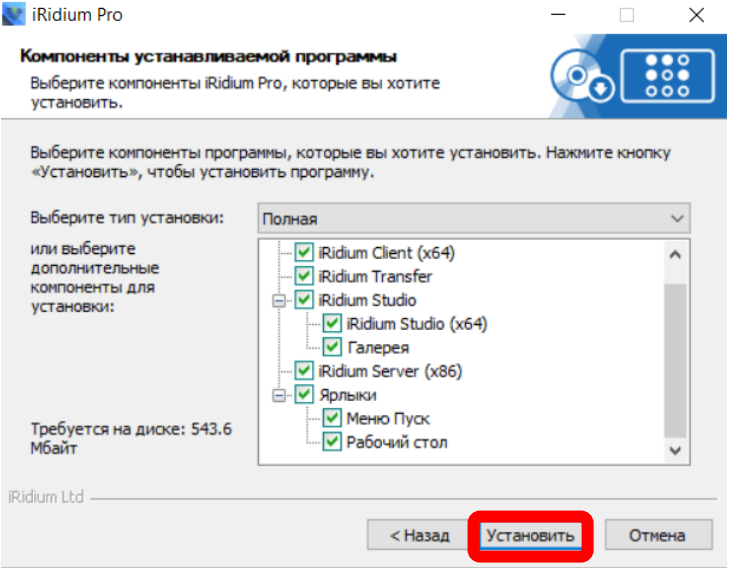

Нажимаем «Далее»

Нажимаем «Готово»

**Cr** iRidium Pro  $\sqrt{2}$ Завершение работы мастера<br>установки iRidium Pro 888 Установка iRidium Pro выполнена. iRidium<br>mobile Нажмите кнопку «Готово» для выхода из программы установки. ■ Запустить iRidium Studio

Констант и с на села с с на села с на села с с на села с на села с на села с на села с на села с на села с на

# **Среда разработки "Iridium Studio"**

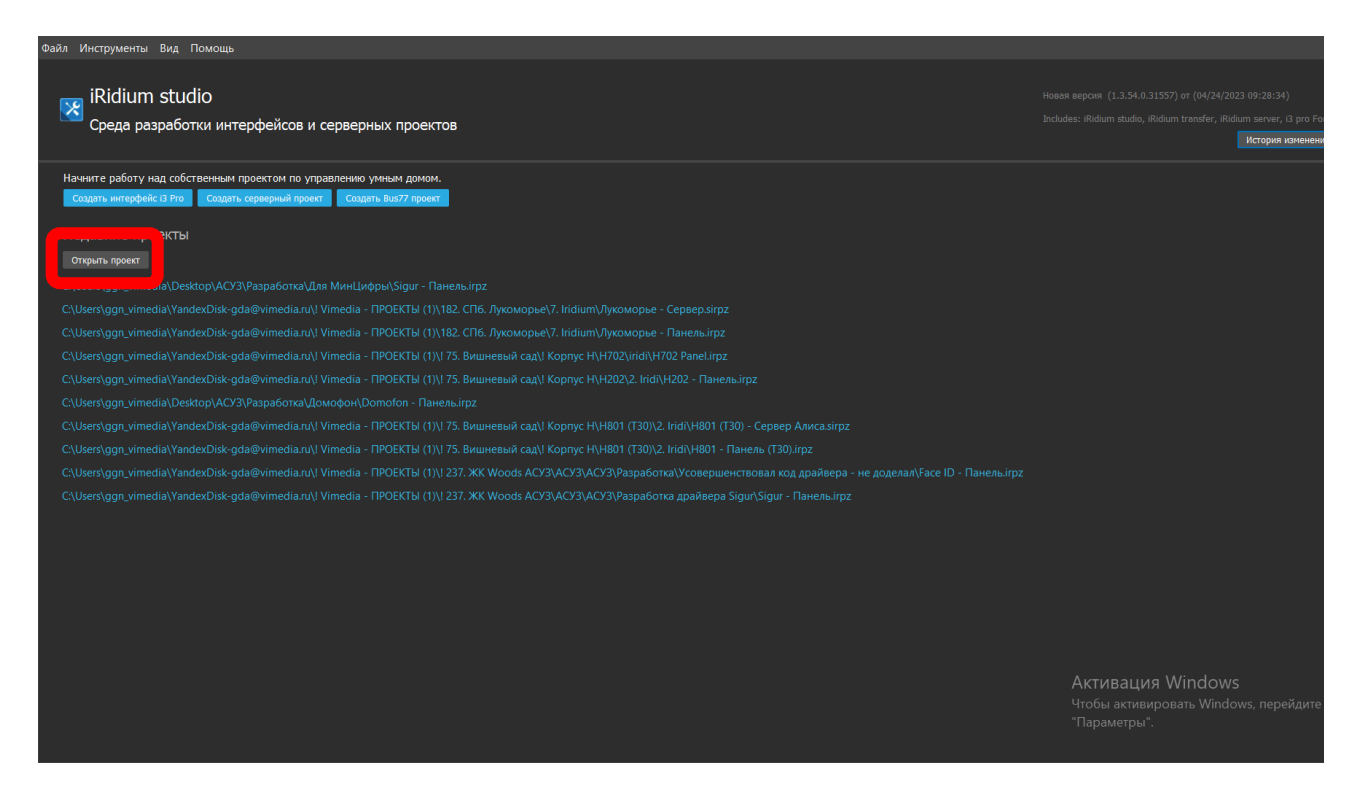

Запускаем среду разработки Iridium Studio.

Здесь можно начать создавать собственный интерфейс или открыть базовый проект для проверки работы модуля.

Для открытия базового проекта:

- Нажимаем на кнопку «Открыть проект».

- Скачиваем по ссылке <https://www.vimedia.ru/modulesigur/> модуль с java script файлами «ModuleSigur» и файл «Модуль СКУД – Базовый проект», в котором данный модуль уже импортирован.

## **Окно проекта Модуль СКУД**

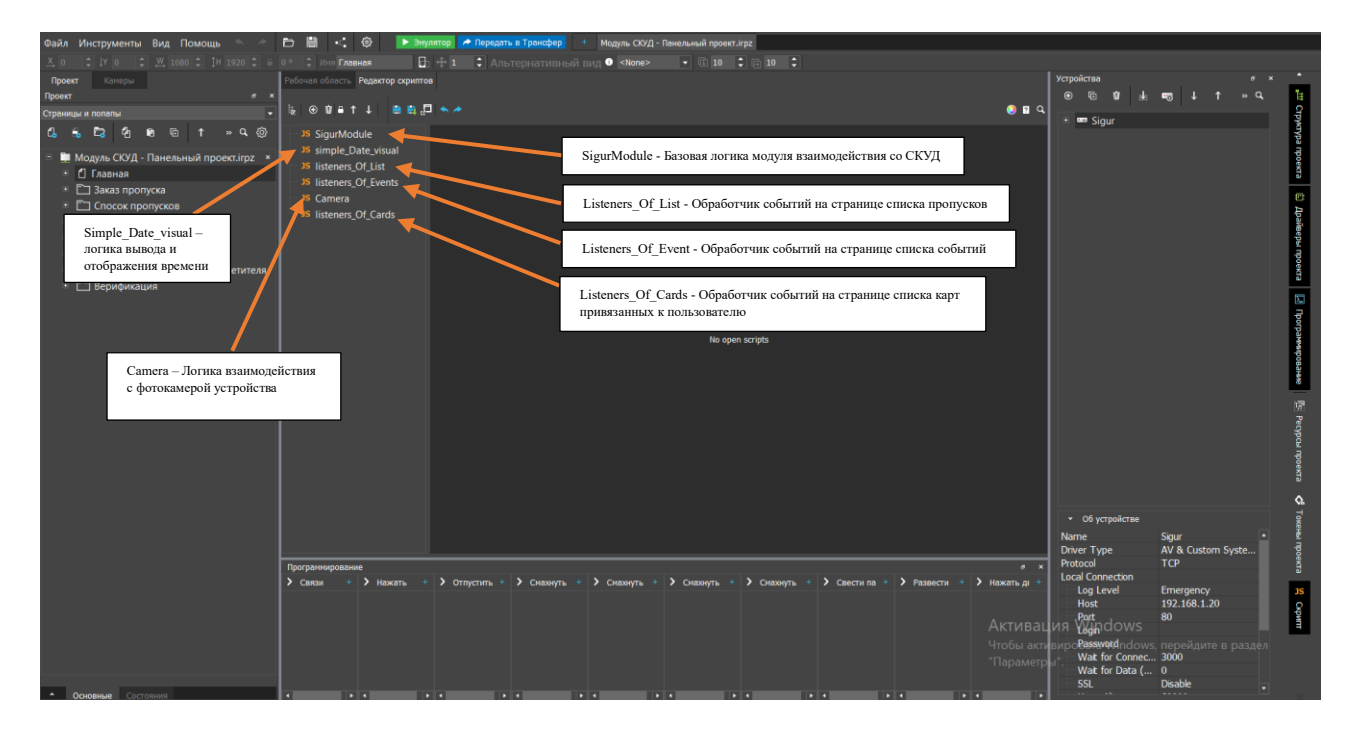

В базовом проекте уже импортирован модуль для взаимодействия с системой управления и контроля доступом. А также импортировано взаимодействие с графическими элементами в проекте визуализации.

# **Окно проекта Модуль СКУД**

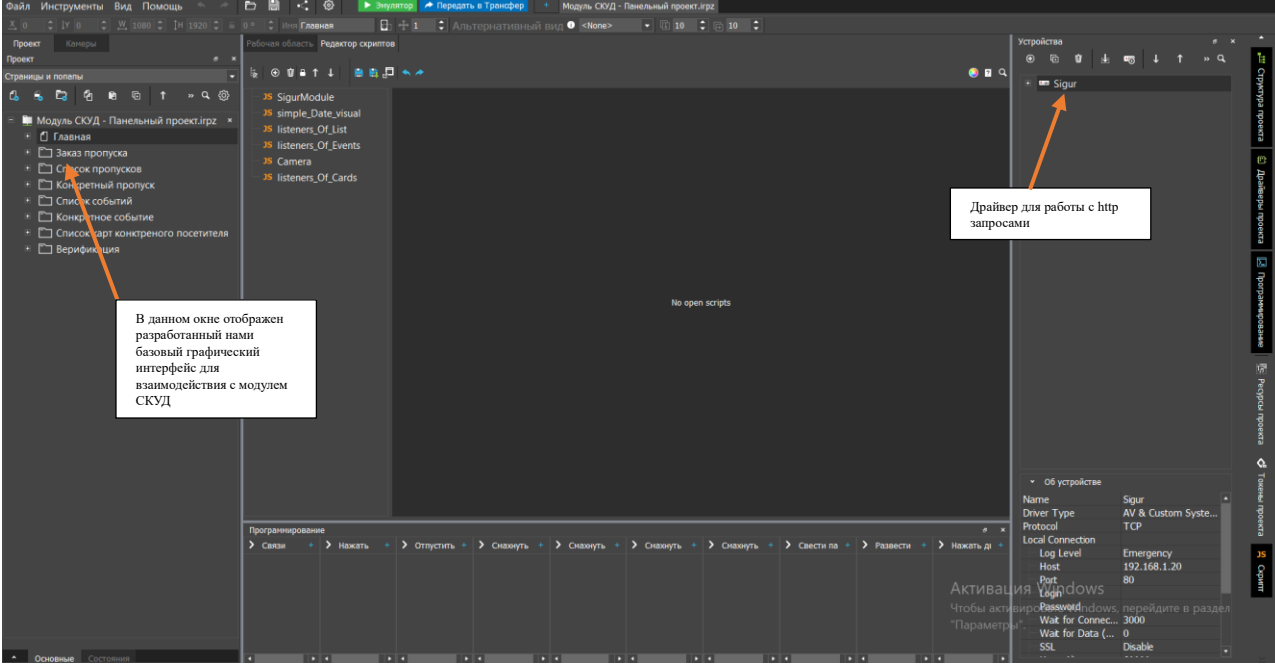

Также в базовом проекте разработан интерфейс для взаимодействия с модулем СКУД и добавлен драйвер для получения сервиса взаимодействия посредством протокола http.

# **Окно верификации эмулятора базового проекта Модуля СКУД**

┓

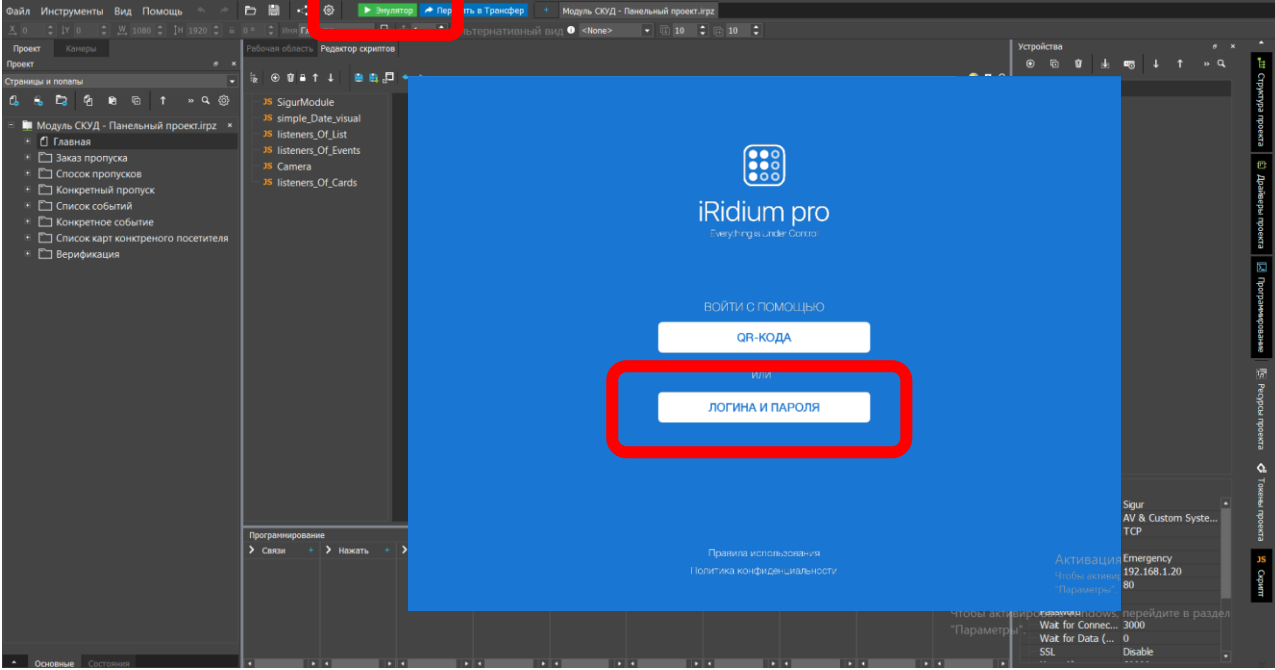

Для тестирования работы модуля можно воспользоваться встроенным эмулятором среды разработки. Для этого нажмите кнопку «Эмулятор» на верхней панели.

Далее «Войти с помощью логина и пароля»

# **Окно верификации эмулятора базового проекта Модуля СКУД**

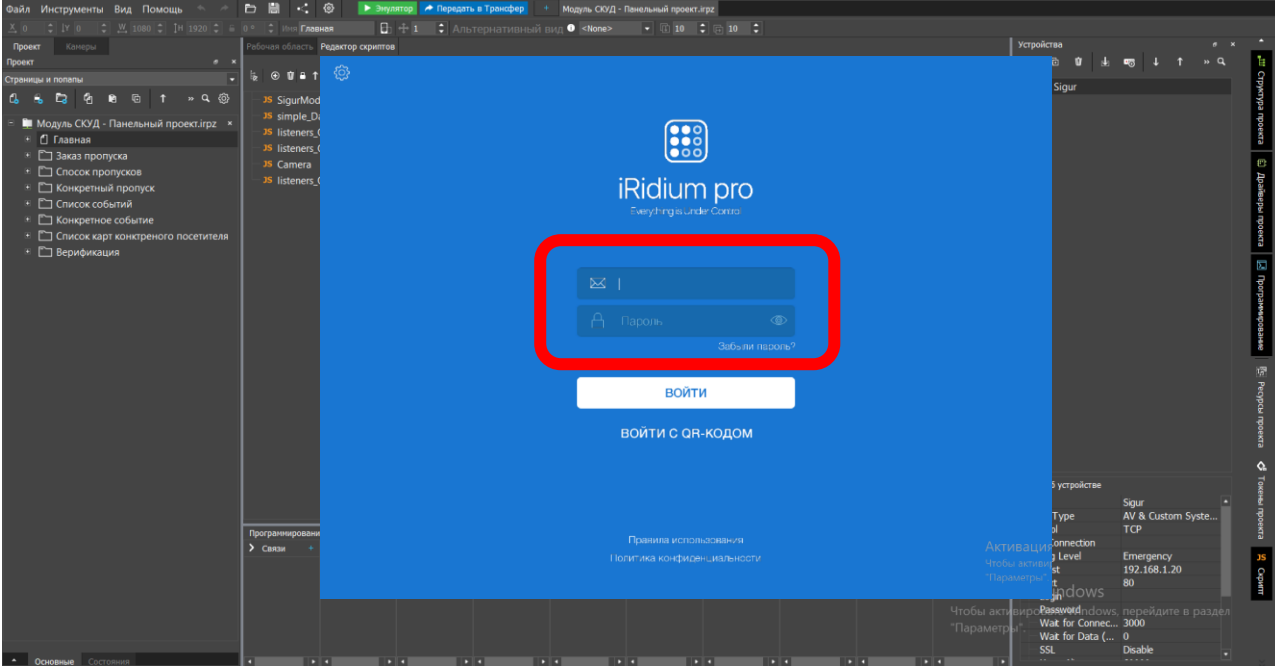

Далее необходимо авторизироваться в системе базового ПО iridium с помощью тестового аккаунта:

Логин - [gda@vimedia.ru](mailto:gda@vimedia.ru) Пароль: qaMQZGg3dDkqLQR

Нажимаем войти.

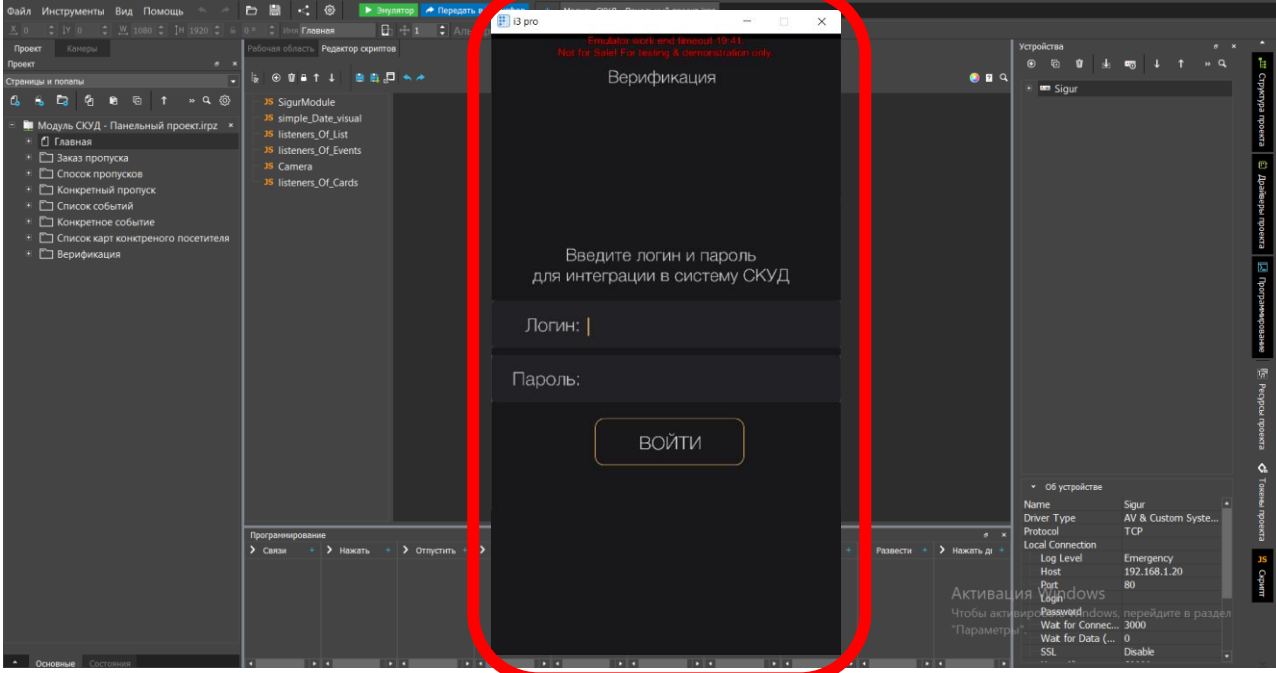

**Окно эмулятора базового проекта Модуля СКУД**

При загрузке эмулятора появляется окно верификации, где необходимо ввести ваш логин и пароль для доступа к API системы контроля и управления доступом и авторизации в системе. В тестовом варианте вводить необязательно, нажимаем сразу «Войти».

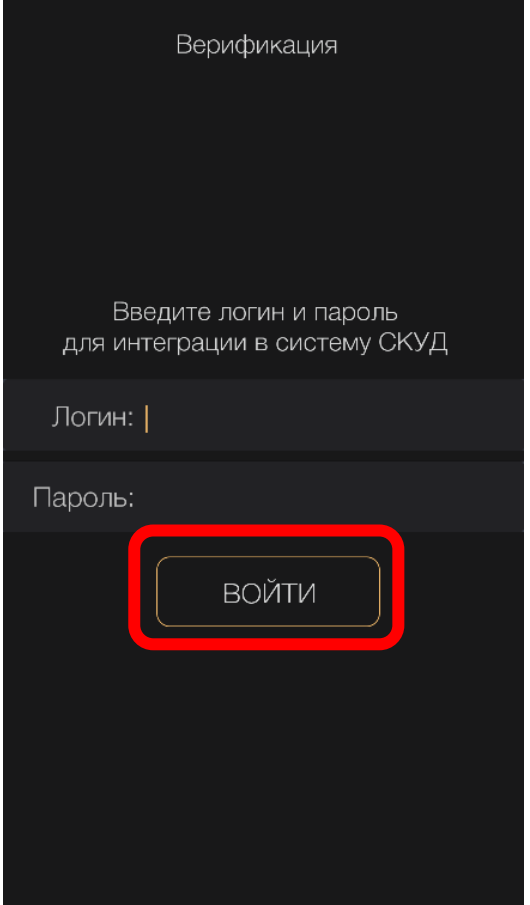

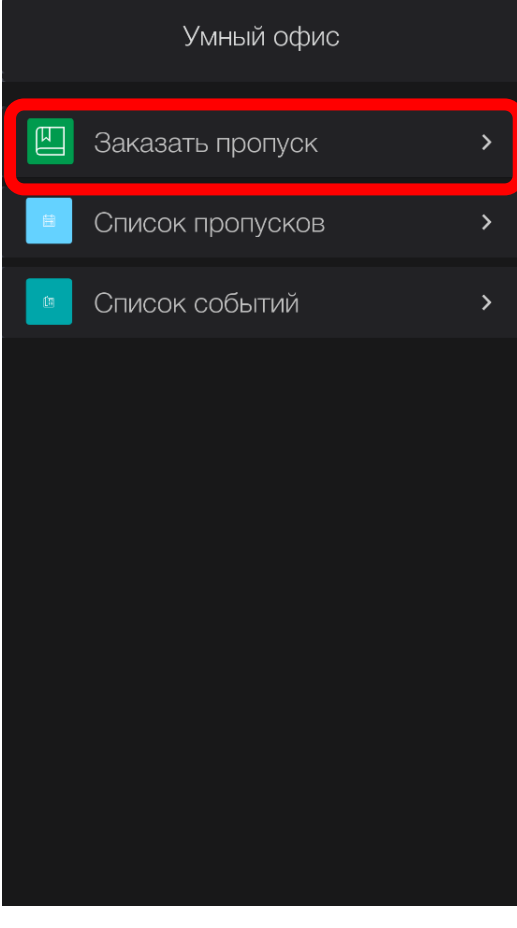

### **Страница верификации**

При загрузке приложения появляется окно верификации, где необходимо ввести ваш логин и пароль для доступа к API системы контроля и управления доступом и авторизации в системе.

Далее нажать кнопку – «Войти».

### **Главное меню**

После прохождения верификации вы попадаете на главную страницу приложения.

Меню состоит из трех пунктов:

- заказ пропуска
- список пропусков
- список событий

При нажатии на «Заказать пропуск» вы проваливаетесь на страницу Заказа пропуска.

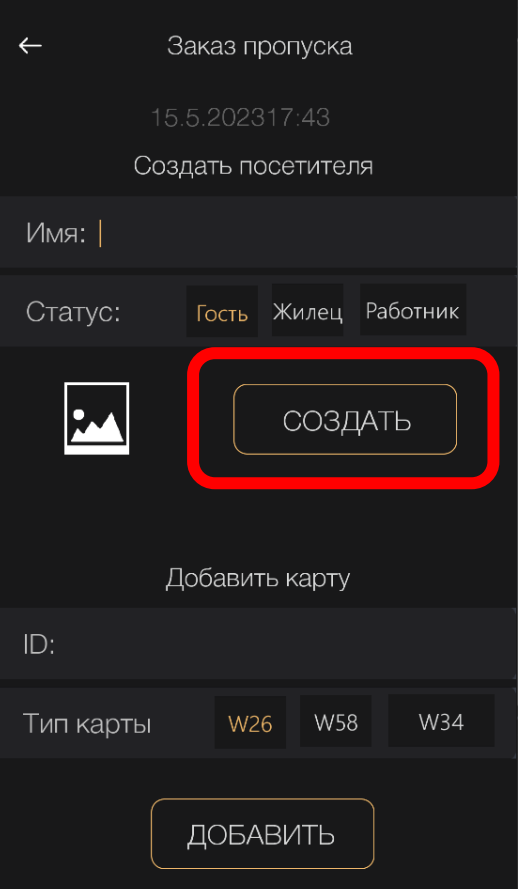

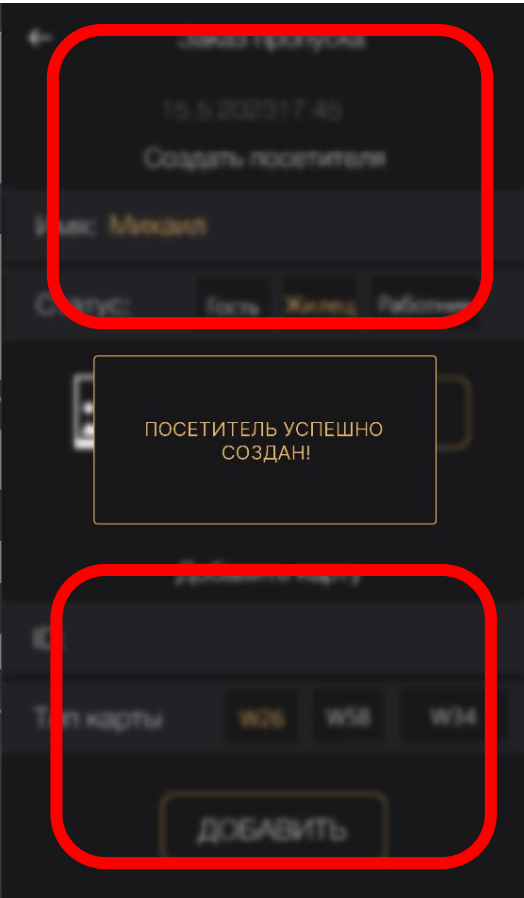

### **Страница заказа пропуска**

На данной страницы вам предоставляется возможность по созданию посетителя и заказу пропуска для него.

Для создания посетителя:

- введите имя
- выберите статус

Нажмите – «Создать» и дождитесь страницы успешного подтверждения.

### **Страница успешного подтверждения создания посетителя**

Для закрытия нажмите в любую область, кроме окошка с информацией в центре.

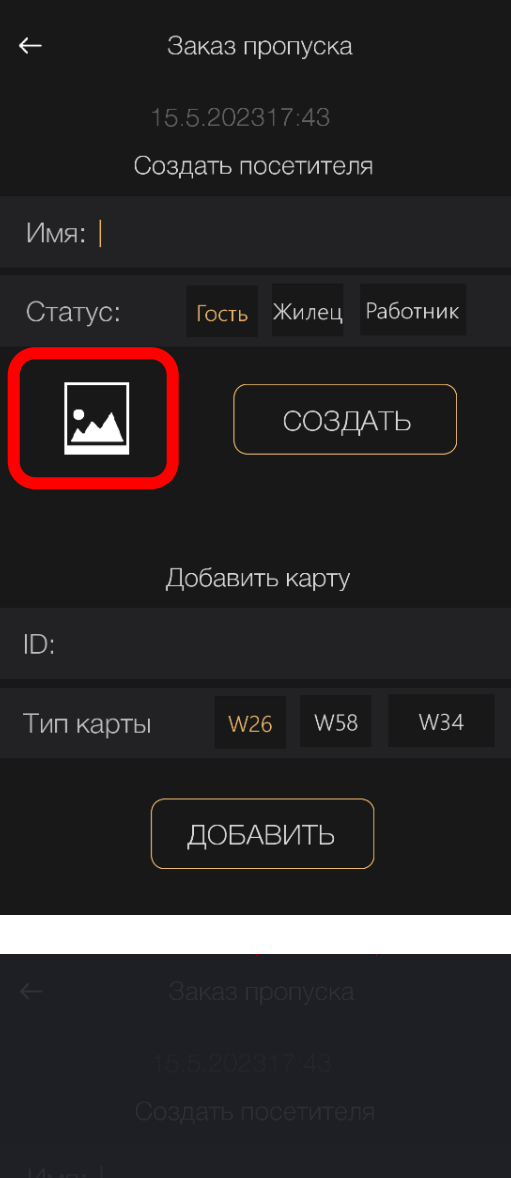

# Сделать снимок Добавить изображение

### **Страница заказа пропуска**

По желанию можно загрузить картинку или фотографию. Для этого нужно нажать на иконку фотографии.

### **Страница выбора фотографии**

Необходимо выбрать источник добавления фотографии.

«Сделать снимок» - переход на страницу для фото с камеры

«Добавить изображение» - выбор фото из галереи

При создании посетителя, картинка добавится в систему контроля и управления доступом в качестве фото профиля.

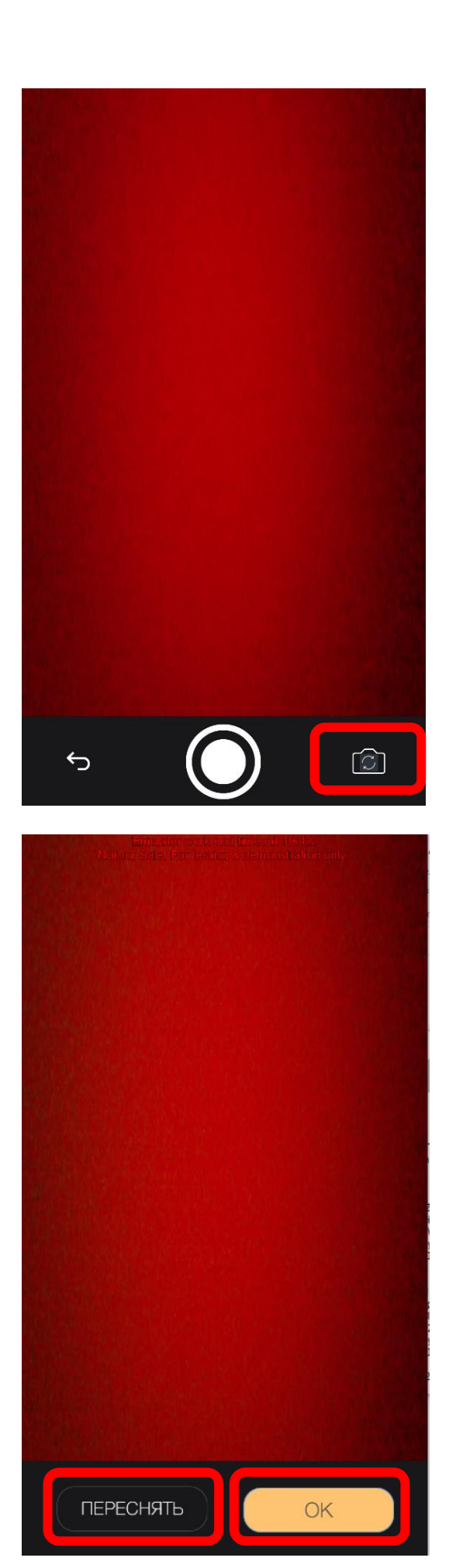

### **Страница камеры для фото**

На данной страницы есть возможность сделать фото с камеры

Имеется кнопка смены камеры на фронтальную и наоборот для смартфонов, а также кнопка выхода из текущей страницы.

# **Страница сделанного фото с камеры**

На данной странице мы видим сделанное фото и имеем возможность переснять фото, нажав одноименную кнопку.

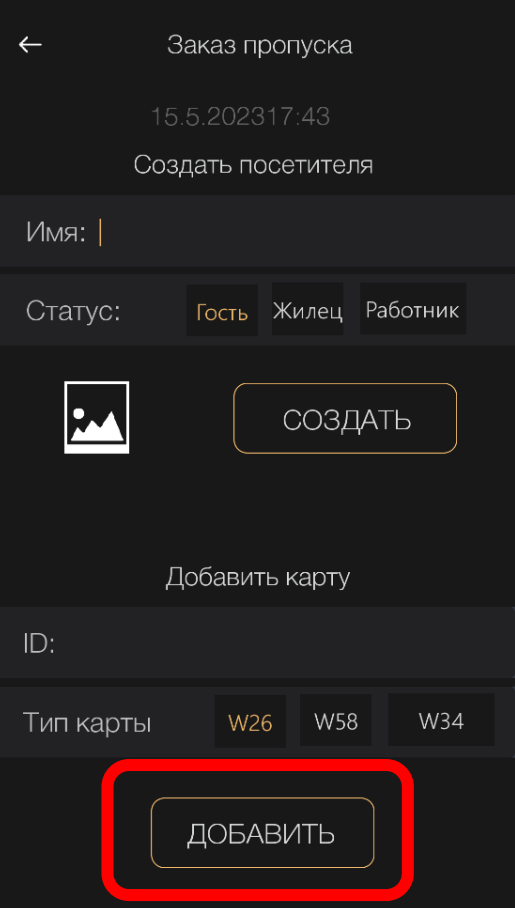

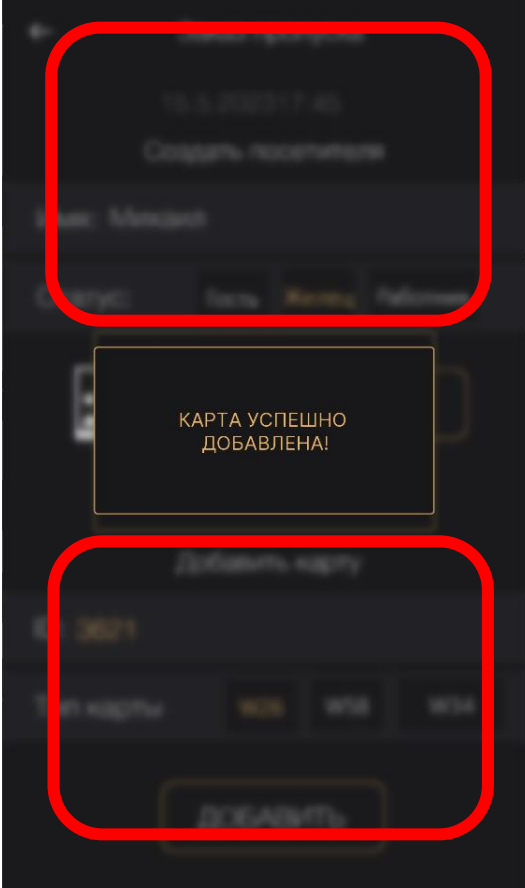

### **Страница заказа пропуска**

Так же к пользователю можно создать и прикрепить карту в трех форматах. Для этого нужно выбрать соответствующий формат и нажать кнопку «Добавить», предварительно создав посетителя.

### **Страница успешного подтверждения добавления карты**

Для закрытия нажмите в любую область, кроме окошка с информацией в центре.

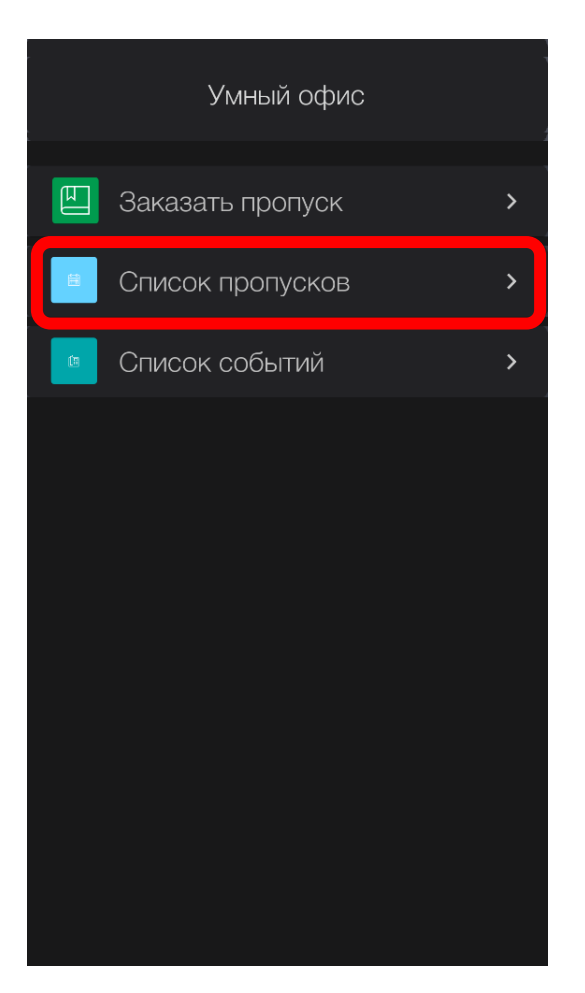

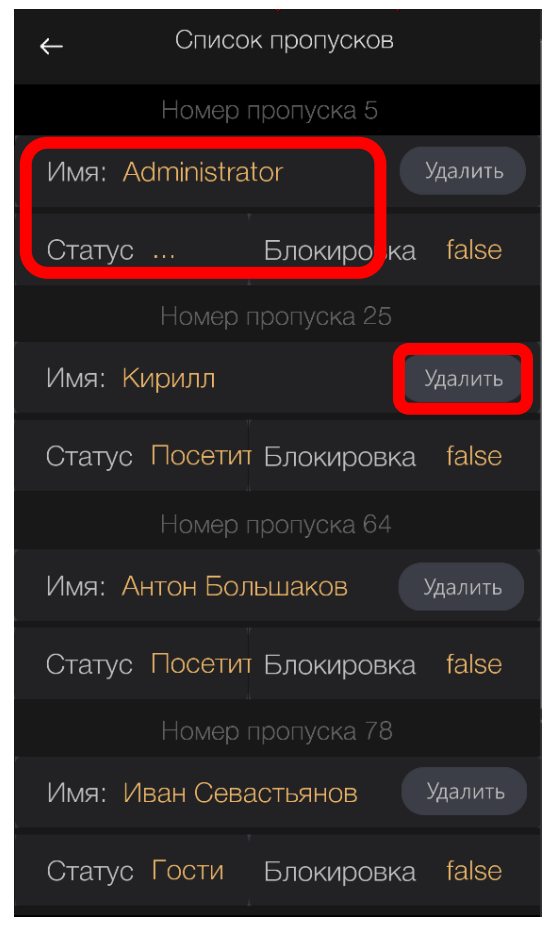

### **Страница заказа пропуска**

Для перехода к списку пропусков нужно нажать на «Список пропусков» в главном меню.

### **Страница списка пропусков**

Имеется возможность удалить конкретного посетителя или получить о нем информацию нажав на него.

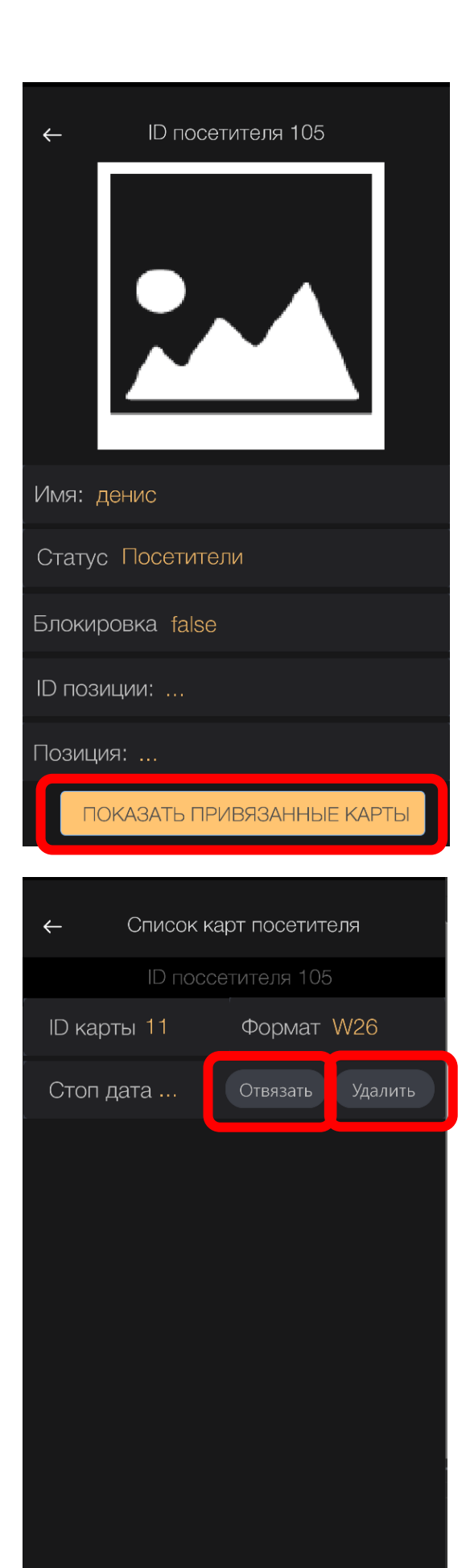

### **Страница информации о посетители**

На странице информации о посетителе приведена следующая информация:

Имя посетителя, указанное при регистрации Статус посетителя, указанный при регистрации Статус блокировки посетителя

ID позиции и позиция, при наличии у посетителя.

администратором системы СКУД

Также нажав кнопку в нижней части, можно просмотреть список привязанных к посетителю карт.

### **Список карт посетителя**

В этом списке приведены карты привязанные к выбранному посетителю

Приведена следующая информация:

- назначенный системой СКУД ID карты,
- стоп дата, при наличии
- формат карты

Имеется возможность отвязать карту от посетителя или вовсе ее удалить, нажав одноименные кнопки.

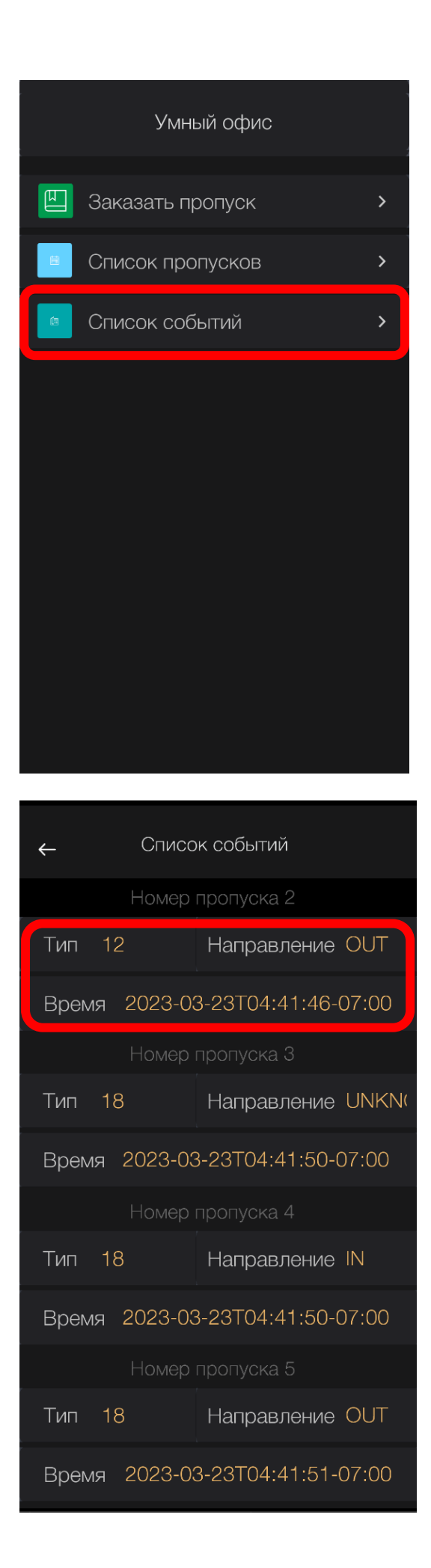

### **Страница заказа пропуска**

Для перехода к списку событий нужно нажать на «Список событий» в главном меню.

### **Список событий**

В данном списке приведены события прохода через точки доступа СКУД. С указанием типа прохода, направления и времени.

Нажав на конкретное событие, мы получим дополнительную информацию по событию.

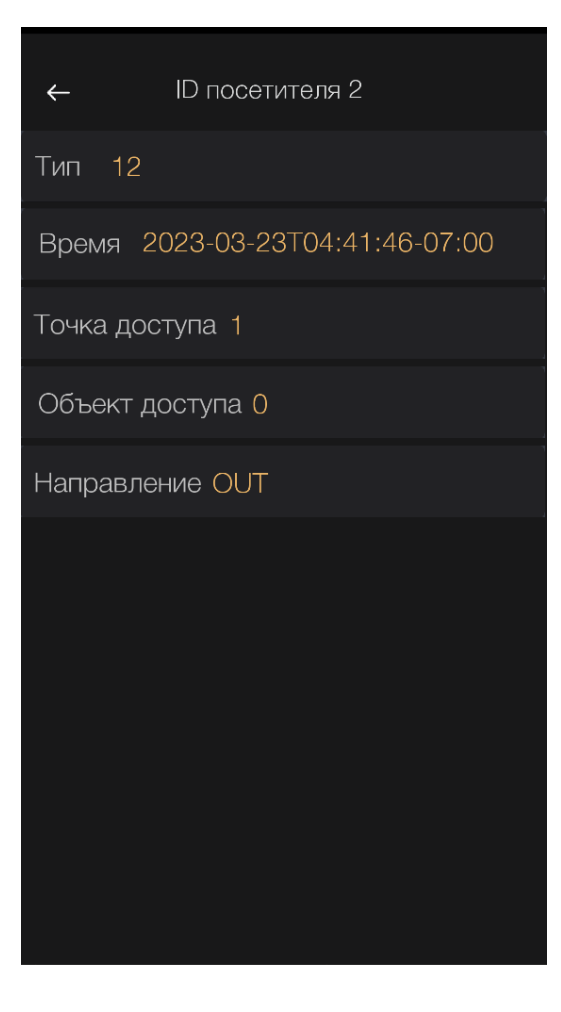

# **Страница конкретного события**

На данной странице указан тип прохода посетителя, время прохода, номер точки доступа, номер объекта доступа, направление прохода.

# Среда разработки "Iridium Studio"

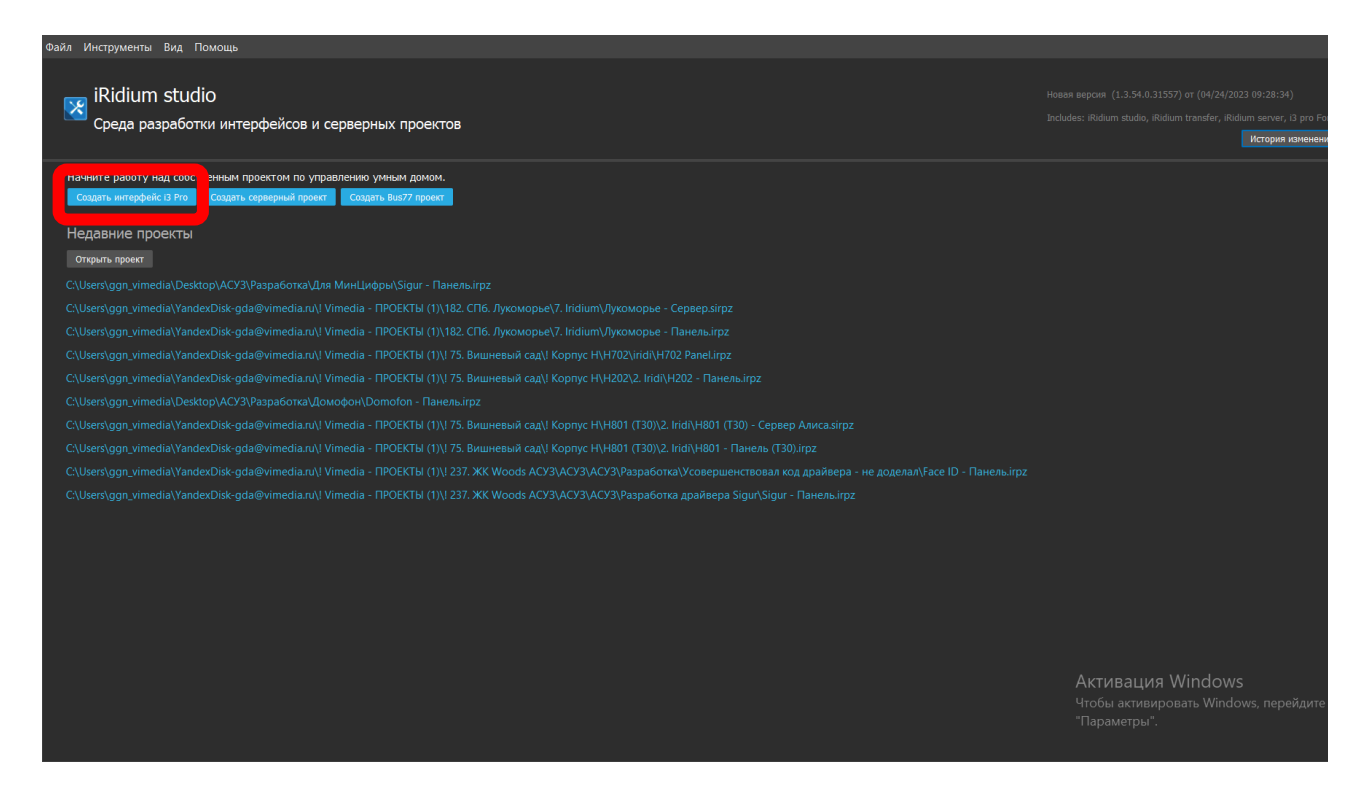

Модуль СКУД также может быть использован разработчиками ПО для собственных проектов и интерфейсов.

Для создания собственного интерфейса:

- Нажимаем на кнопку «Создать интерфейс i3 Pro»

Новый проект в среде разработки "Iridium Studio"

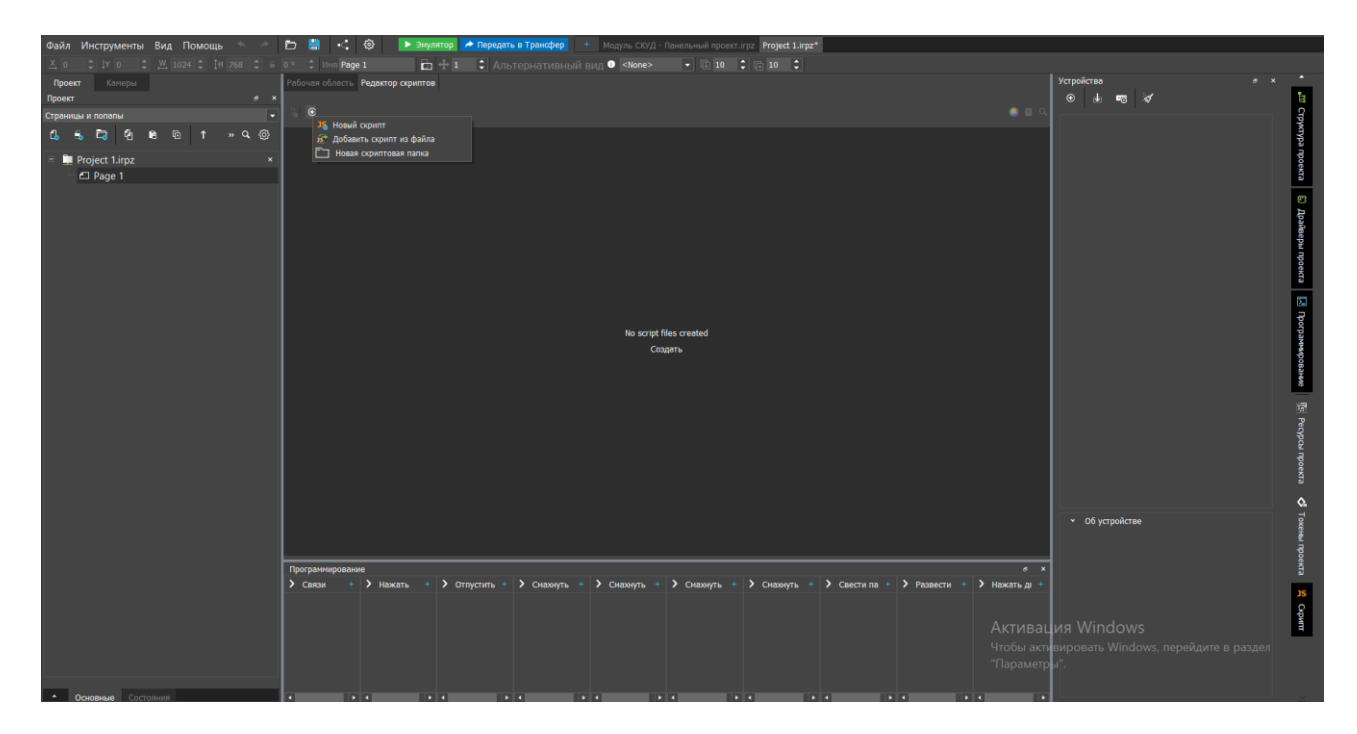

Для импорта модуля необходимо нажать на иконку «+» и выбрать «Добавить скрипт из файла»

Скачиваем по ссылке<https://www.vimedia.ru/modulesigur/> дистрибутив модуля с java script файлами «ModuleSigur» и добавляем их в проект.

Новый проект в среде разработки "Iridium Studio"

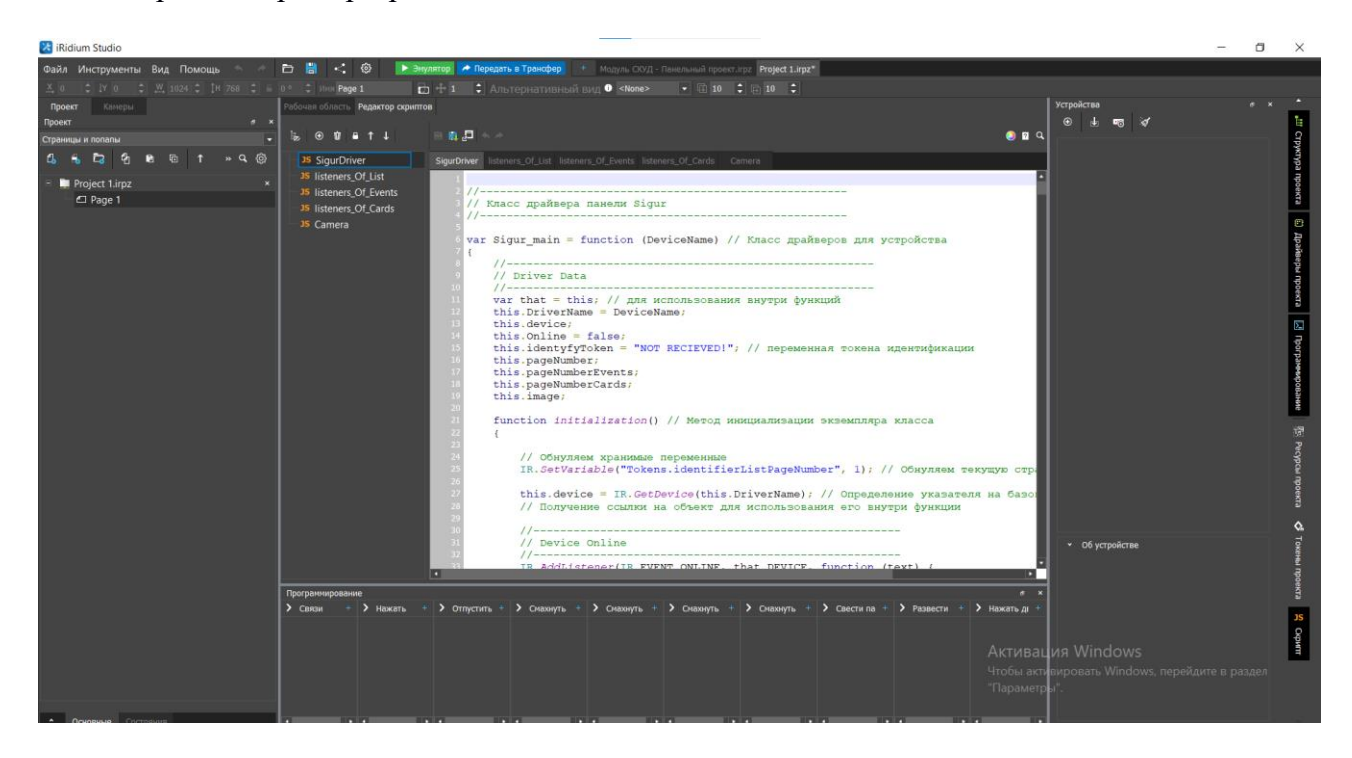

Далее необходимо включить драйвер для работы с http запросами.

Для этого во вкладке устройства нажимаем «+» и добавляем драйвер «AV & Custom Systems (HTTP)». Переименовываем его в Sigur и меняем ip адрес на 192.168.1.20.

Модуль готов к работе.

Далее остается нарисовать интерфейс для взаимодействия с модулем и осуществить привязку графических элементов к модулю по аналогии с базовым проектом.